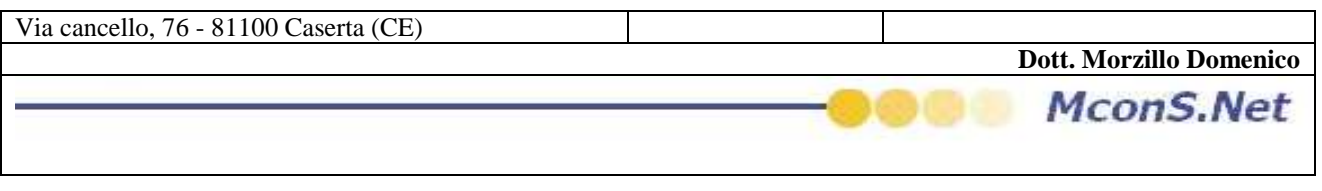

# 1. INSERIMENTO E MODIFICA PREZZI VETTORE

ACCEDERE DALLA BARRA DI MENU ALLA CODICI

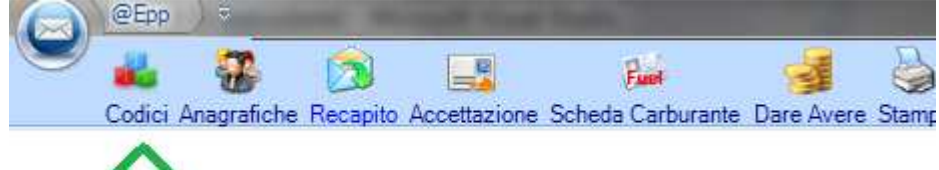

### All'apertura della sottomaschera cliccare su Costi Vettori/Clienti

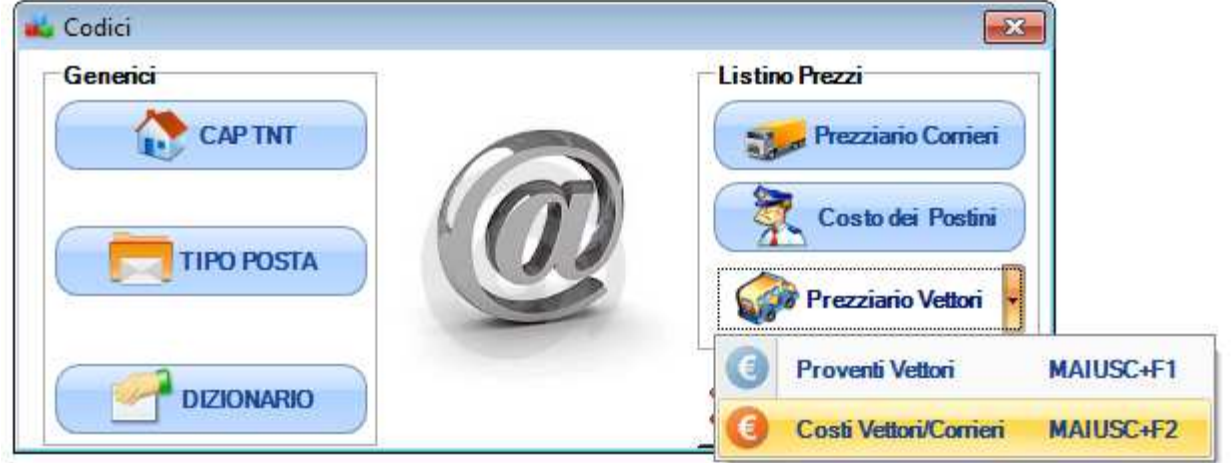

Vi si aprirà la seguente maschera dalla quale potrete inserire e modificare i prezzi

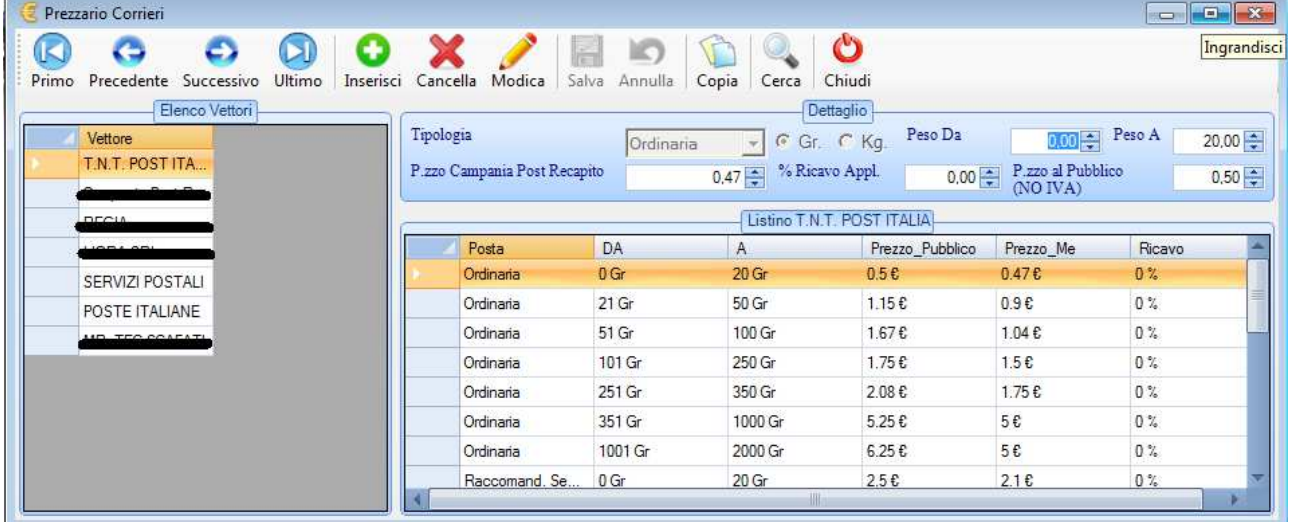

## **a. Inserimento : Vettore non Posta Italia**

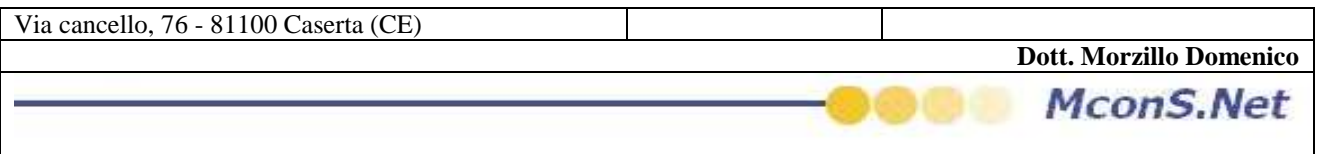

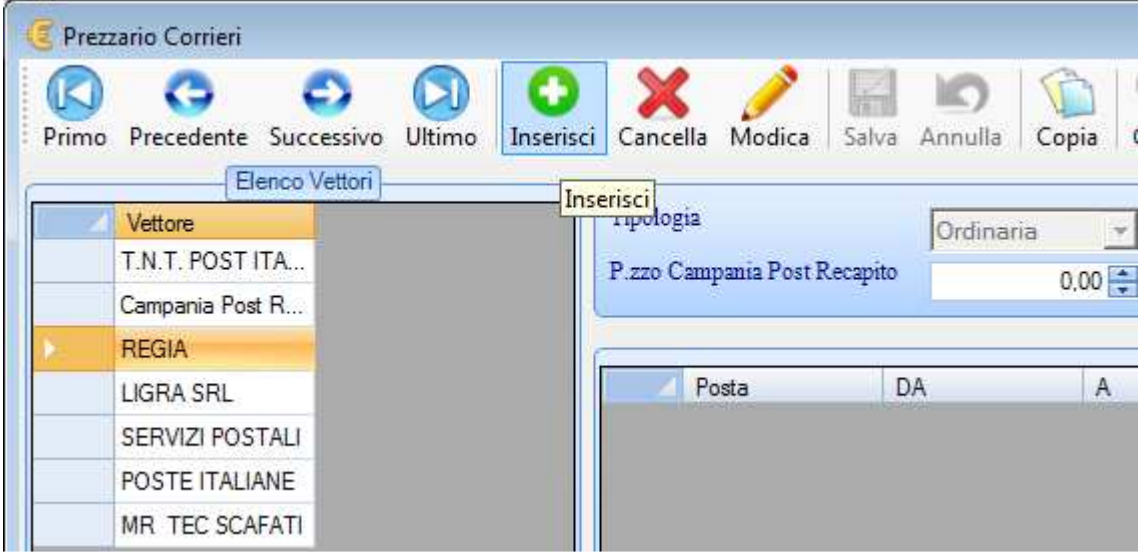

Cliccare sul pulsante Inserisci , vi apparirà la seguente maschera

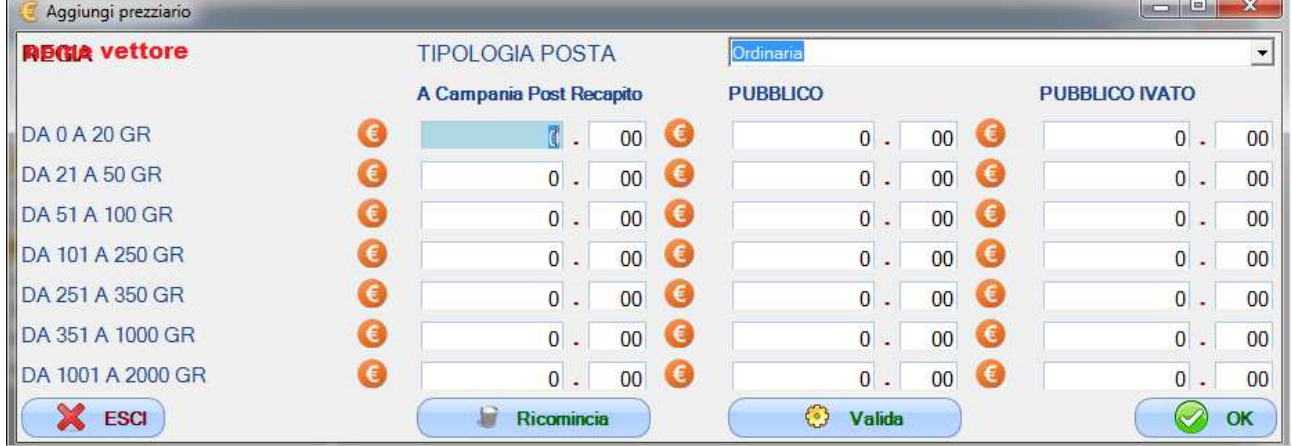

Descriviamo di seguito la struttura della maschera

• **tipologia posta : indica il tipo di posta per cui si intende inserire i prezzi** 

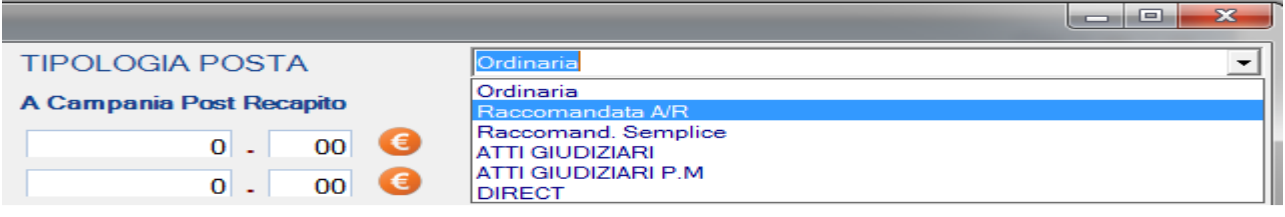

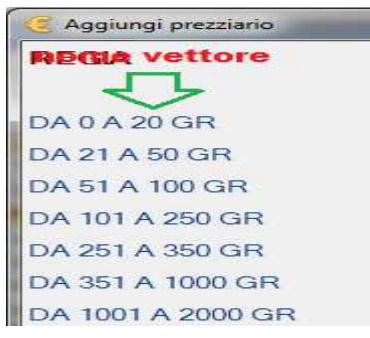

La prima colonna indica il range dei pesi ai quali corrisponderanno i prezzi da dover inserire

• Prima Colonna indicherà il prezzo di acquisto del prodotto che poi rivenderete alla clientela. Il campo non è obbligatorio, ma la sua compilazione vi permetterà di avere dei resoconti di guadagno nella maschera **DARE** 

**Dott. Morzillo Domenico** Tel. Cell. +39347.06.38.588 Email : Domenico.Morzillo@mcons.net

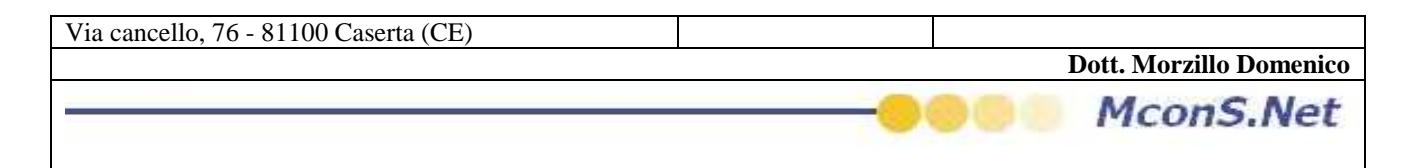

#### **/AVERE**

- La Seconda Colonna indica il prezzo di vendita del prodotto indica il prezzo di vendita al pubblico senza Iva
- La terza colonna indica il prezzo di vendita del prodotto al pubblico Iva compresa

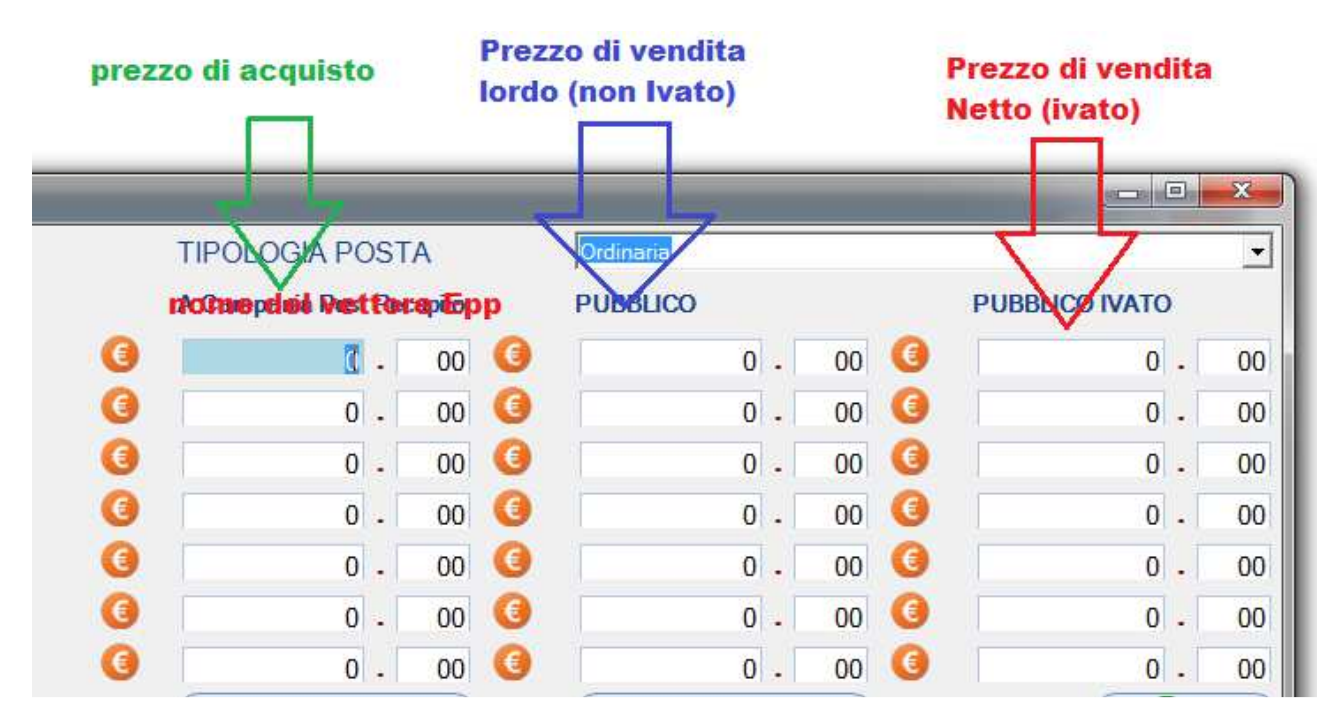

- **Esci :** Chiude la maschera e non salva eventuali dati inseriti
- **Ricomincia :** Pulisce tutti i campi e vi da la possibilità di ricominciare ad editare i campi senza dover chiudere e riaprire la maschera
- **Valida :** Permette di Calcolare i Prezzi ivati (3° Colonna ) Per tutte le righe per cui è stato inserito un valore nella colonna dei prezzi senza Iva (2° Colonna ), e permette di calcolare il prezzo non ivato per tutte le righe per cui è stato inserito un valore nella colonna con il Prezzo IVato

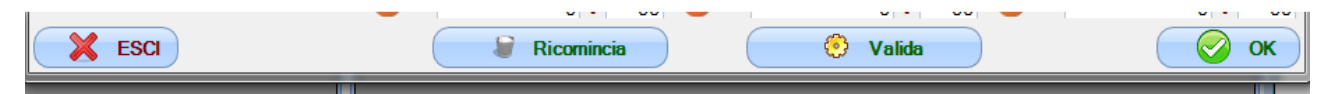

#### **Esempio :**

nella maschera successiva si sono inseriti dei valori per il prezzo ivato (3° colonna e dei valori per il prezzo non ivato (2°Colonna)

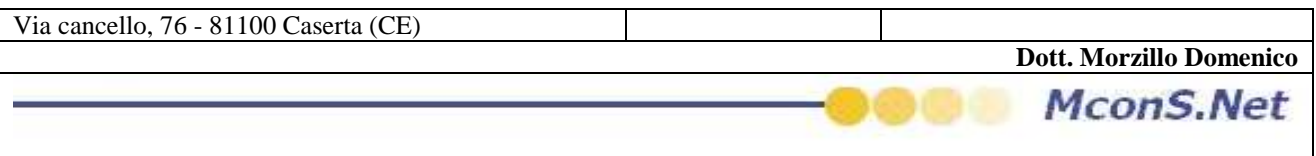

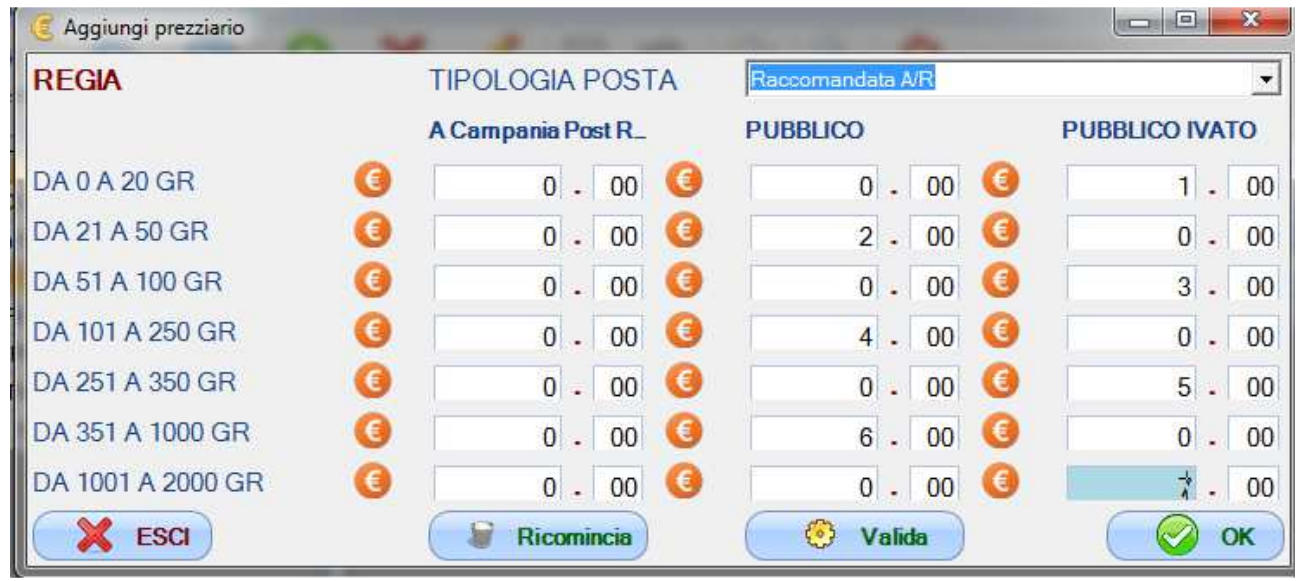

Cliccando su Valida la maschera completerà in automatico i valori corrispettivi non valorizzati come mostrato nella maschera successiva ( gli autocompletamenti sono evidenziate dalle frecce rosse)

i.

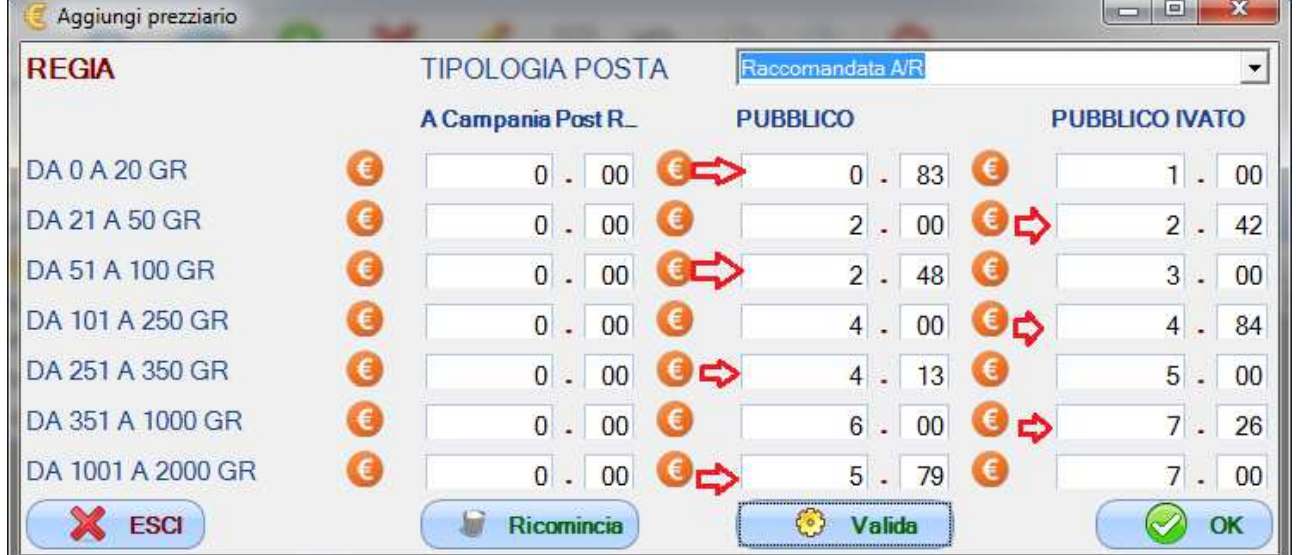

Cliccandi su salva i dati verrano salvati

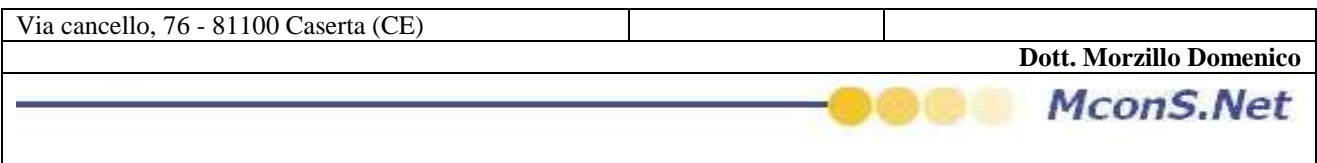

## **a. Modifica : Vettore non Posta Italia**

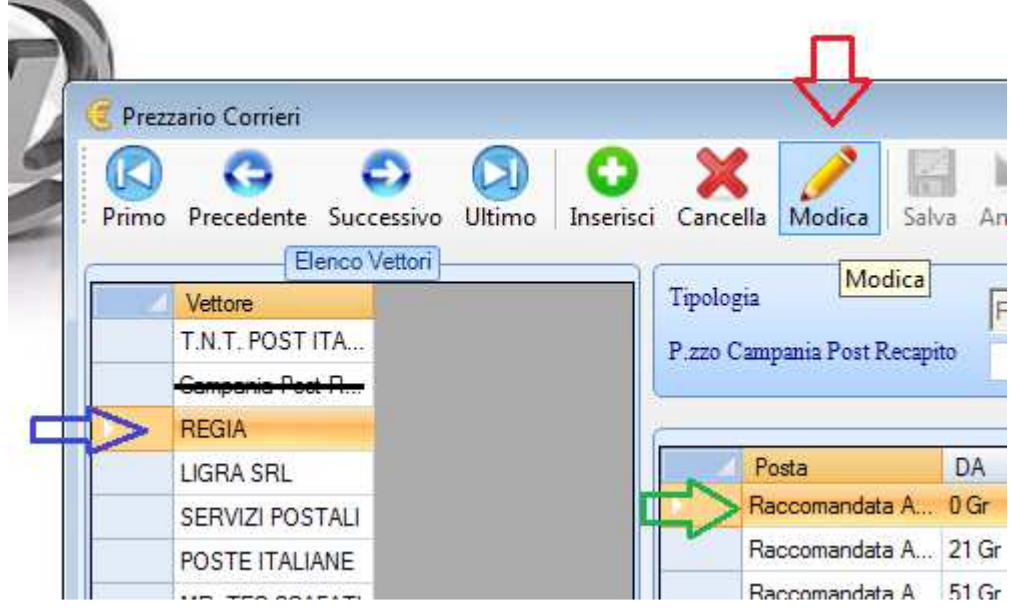

**Per poter modificare una singola voce eseguire i seguenti Passi :** 

- **Selezionare un vettore (come evidenziato dalla freccia BLU)**
- **Selezionare la riga interessata alla modifica (come evidenziato dalla freccia VERDE)**
- **Cliccare sul tasto modifica (Come evidenziato dalla freccia ROSSA)**

**Vi si aprirà la seguente maschera** 

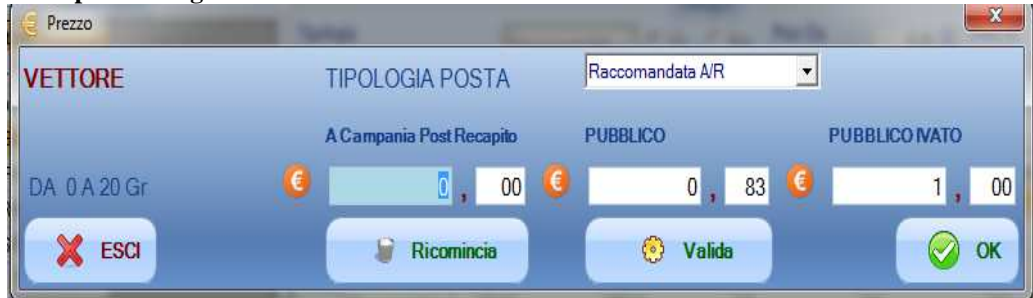

**Come si puo notare la maschera della modifica è uguale alla maschera dell'inserimento, ma riporterà i dati solo di una riga (quella selezionata)**